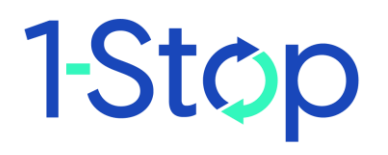

# **Customer User Guide**

1-Stop Gateway Pre-Receival Advice

## **CONTENTS**

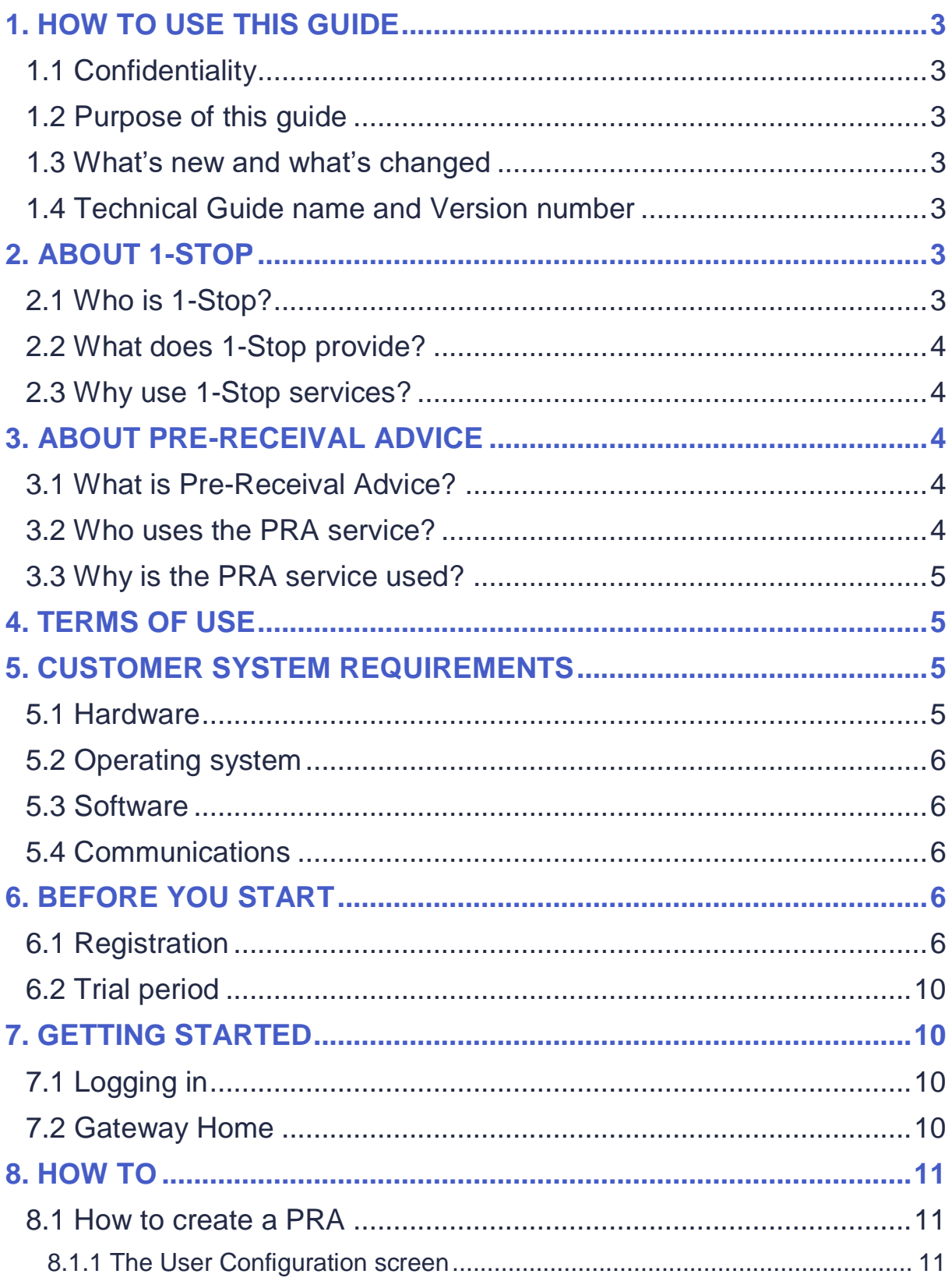

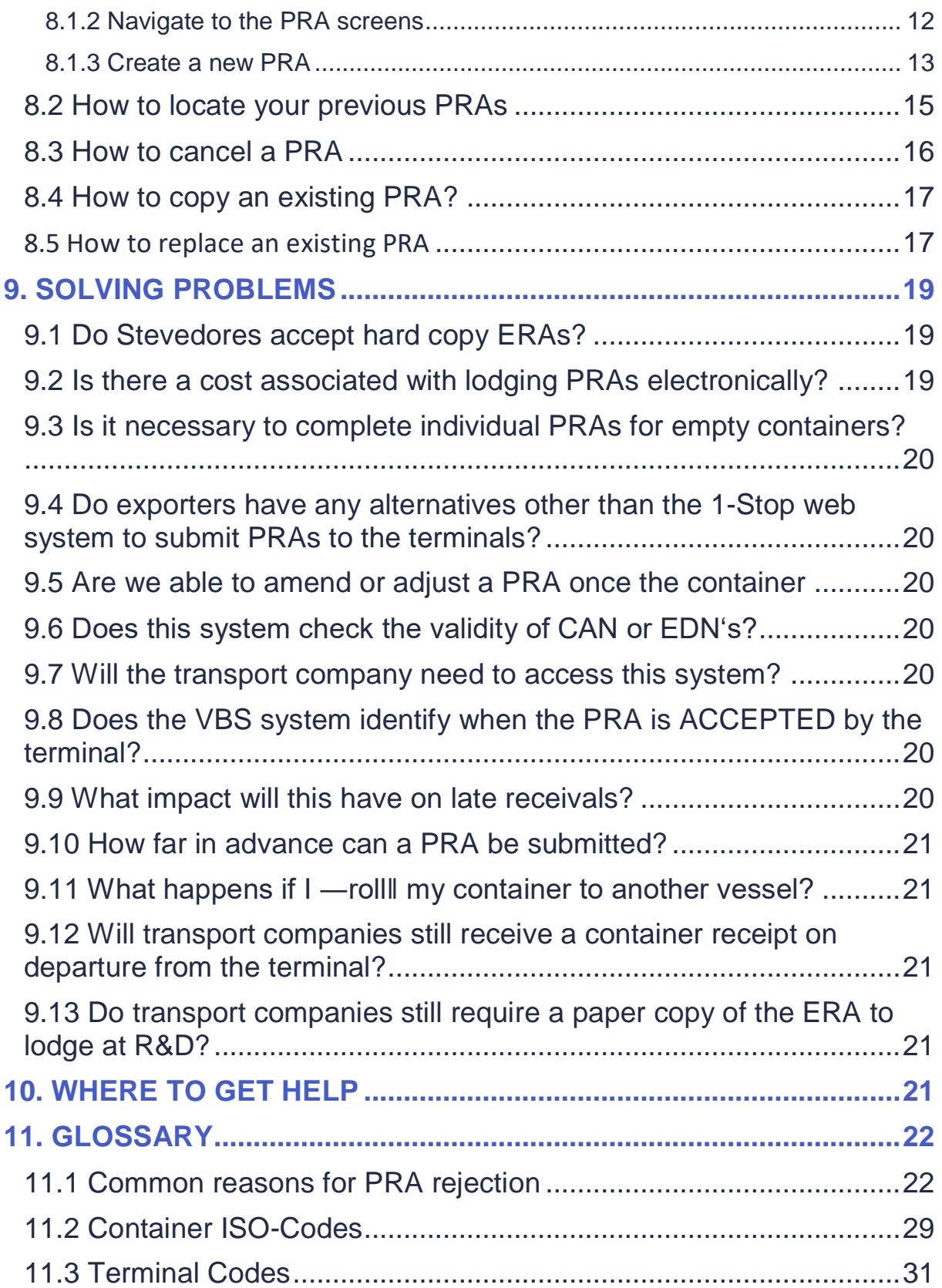

.

# <span id="page-3-0"></span>1. HOW TO USE THIS GUIDE

### <span id="page-3-1"></span>**1.1 Confidentiality**

The information contained in this document is for Administrators of 1-Stop services only. Copyright remains with 1-Stop. No unauthorised copying or distribution of the document or any part of its contents is permitted.

If you have any questions about the use or distribution of this document, call the 1-Stop Helpdesk on 1300 881 055.

### <span id="page-3-2"></span>**1.2 Purpose of this guide**

This guide is for Administrators of 1-Stop's services. It is intended as a:

• training resource when you purchase 1-Stop's services; and

• reference guide, if you need help to perform specific tasks.

Information about solving problems is included at the end of this document. If you need extra help you can:

- check the FAQs in the 'Help' tab on our website at www.1-stop.biz; or
- contact the Helpdesk on 1300 881 055.

### <span id="page-3-3"></span>**1.3 What's new and what's changed**

The information contained in this guide is current as at November 2010 and reflects all changes to the user interface up to that date. If you think you may not have the most up to date User Guide, check the downloads available a[t www.1-stop.biz.](http://www.1-stop.biz/)

### <span id="page-3-4"></span>**1.4 Technical Guide name and Version number**

Updates to User Guides are made each time a new version of the service is released. This is: PRA-CUST-User Guide version 1

## <span id="page-3-5"></span>2. ABOUT 1-STOP

### <span id="page-3-6"></span>**2.1 Who is 1-Stop?**

1-Stop is an information communications technology (ICT) company that provides services to businesses involved in the import and export of goods to and from Australian ports. We are based in Sydney and our services are used all over Australia and in Auckland, NZ. Our customers include:

- terminal operators (stevedores);
- shipping lines;
- Australian Customs Services and Australian Quarantine and Inspection Service;
- container depots;
- importers and exporters;
- freight forwarders and agents;
- road carriers; and
- rail operators.

### <span id="page-4-0"></span>**2.2 What does 1-Stop provide?**

Our ICT solutions permit the exchange of data via the web or by electronic data interchange (EDI), for purposes such as container and vessel tracking, vehicle bookings to collect and deliver cargo at terminals, Electronic Import Delivery Orders (EIDOs), Pre Receival Advices (PRAs), invoice and payments systems, and much more. For a full list of our services, go to 1-Stop Services.

### <span id="page-4-1"></span>**2.3 Why use 1-Stop services?**

1-Stop services are an important part of the logistics supply chain. We're integrated with ports and terminals all over Australia. Every day our community of users grows.

1-Stop customers enjoy:

- efficient and 'real time' transactions between community members;
- improved data quality;
- clear, visible data about vessel and container movements;
- easy reporting to Australian Customs Services to meet regulatory requirements;
- time and cost savings, thanks to automation of repetitive transactions;
- better ability to respond to their customers; and
- improved business efficiency, due to the 'one-to-many' solution access one system to do business with many providers.

## <span id="page-4-2"></span>3. ABOUT PRE-RECEIVAL ADVICE

#### <span id="page-4-3"></span>**3.1 What is Pre-Receival Advice?**

The Pre-Receival Advice (PRA) is form detailing a description of a container prepared by an Exporter, Forwarder, Packer or Trucking Company. PRA message is sent to Terminals when Containerised Cargo is bound for Export or Domestic movement. This message is sent to the Loading Port of departure, who will respond with a message (APERAK) indicating that the PRA was accepted or rejected. You need to have an accepted PRA before your container is allowed entry to the terminal.

Currently, the following terminals that use PRAs are:

- Patrick;
- DP World;
- AAT;
- QUBE Logistics (old P&O Automotive and General Stevedoring)
- Hutchison Ports;
- Napier Port (NZ)
- Victoria International Container Terminal.

The benefits to individual exporters and industry have already been well documented, but just to name a few – faster truck turn-a-round times, greater accuracy of information, transparency for all sectors of the transport chain, standardised receival process for both road & rail, and numerous others.

### <span id="page-4-4"></span>**3.2 Who uses the PRA service?**

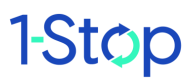

The PRA service is a part of the 1-Stop Gateway service, and is designed for exporters. There are two ways that exporters can to lodge their information:

• Option 1: Utilise 1-Stop website where exporters can key export information direct into the 1-Stop system. This information can be validated against the shipping line booking information. This option is aimed at small to mid-range exporters who do not operate an in–house documentation system that has the ability to generate EDIFACT messaging.

• Option 2: Transmit EDI messages direct into the 1-Stop system. The standard messages are the EDIFACT IFTERA V5.4, 1-Stop CSV or XML file which can be received direct into the 1-Stop system and can be validated against shipping line booking information. This option is targeted at the larger exporters that have the ability to create and transmit EDI messages.

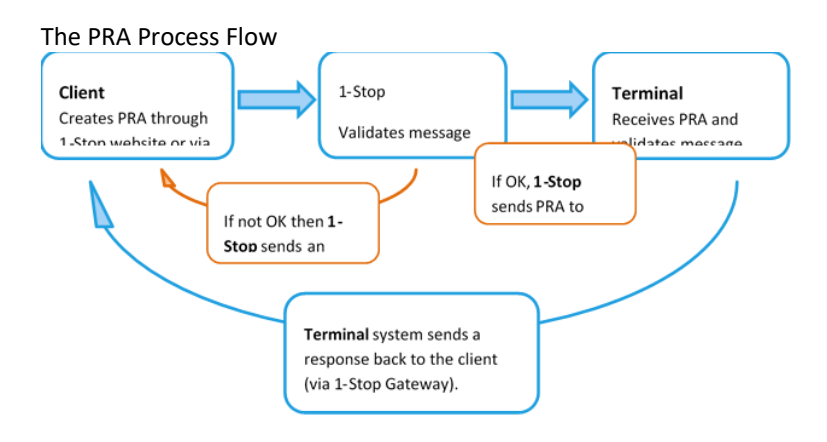

### <span id="page-5-0"></span>**3.3 Why is the PRA service used?**

Automated receival advice procedures have replaced procedures that were carried out by the exporters or by service providers acting on behalf of exported eg Freight Forwarder, Transporters.

## <span id="page-5-1"></span>4. TERMS OF USE

All 1-Stop services have Terms and Conditions of use. If you are a new user of web-based services, you'll be asked to agree to these when you sign in.

Downloadable copies of some of our Terms and Conditions are available on our website at 1-Stop Terms and Conditions.

## <span id="page-5-2"></span>5. CUSTOMER SYSTEM REQUIREMENTS

#### <span id="page-5-3"></span>**5.1 Hardware**

To use 1-Stop's online services, customers need:

- 1GHz CPU and above;
- 1GB RAM minimum; and
- a printer for report printing (where required).

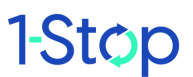

### <span id="page-6-0"></span>**5.2 Operating system**

1-Stop services are compatible with any operating system with web browser capability. However, Internet Explorer for Windows is the recommended configuration. Functionality may be limited in other browser environments.

### <span id="page-6-1"></span>**5.3 Software**

Customers need:

• Internet Explorer Version 7 and above (on Windows operating system);

and

• an email account with HTML capability for receiving acknowledgements and EIDO responses.

#### <span id="page-6-2"></span>**5.4 Communications**

You will need:

- internet access (we recommend ADSL or higher; a satellite is recommended for rural users); and
- email SMTP communications.

## <span id="page-6-3"></span>6. BEFORE YOU START

PRA messages can be sent to the Terminals via the 1-Stop website or through a 3rd party software providers i.e. Ozdocs, Cyber freight, etc. To do so from the 1-Stop website, you must be a paying subscriber.

### <span id="page-6-4"></span>**6.1 Registration**

If you haven't already registered for 1-Stop Gateway service, you'll need to do so. You can do this quickly and simply on our website at www.1-stop.biz. Go to the 1-Stop Home page and click on 'Register' in the top right hand corner of the page, above the \_Sign In' box and \_Latest News and Events'.

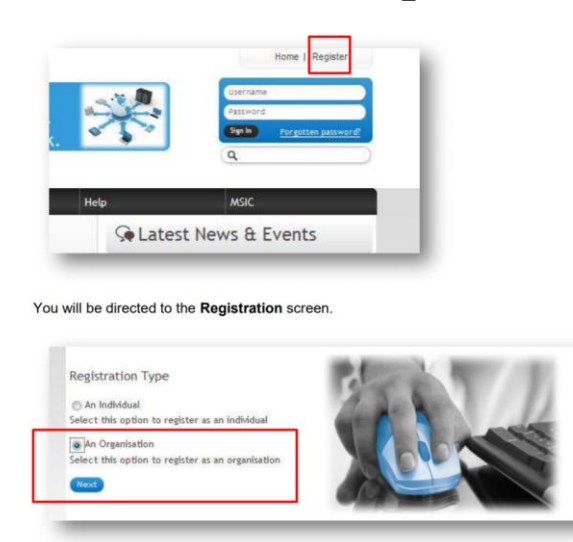

Select your Registration Type — you will need to register as a company, as you'll be asked to provide an ABN. Select Australian Registered Company (the Gateway service is only offered to companies with a valid ABN

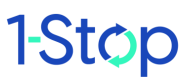

which is registered in the Australian Business Register). Enter the ABN and click 'Search Australia Business Register'.

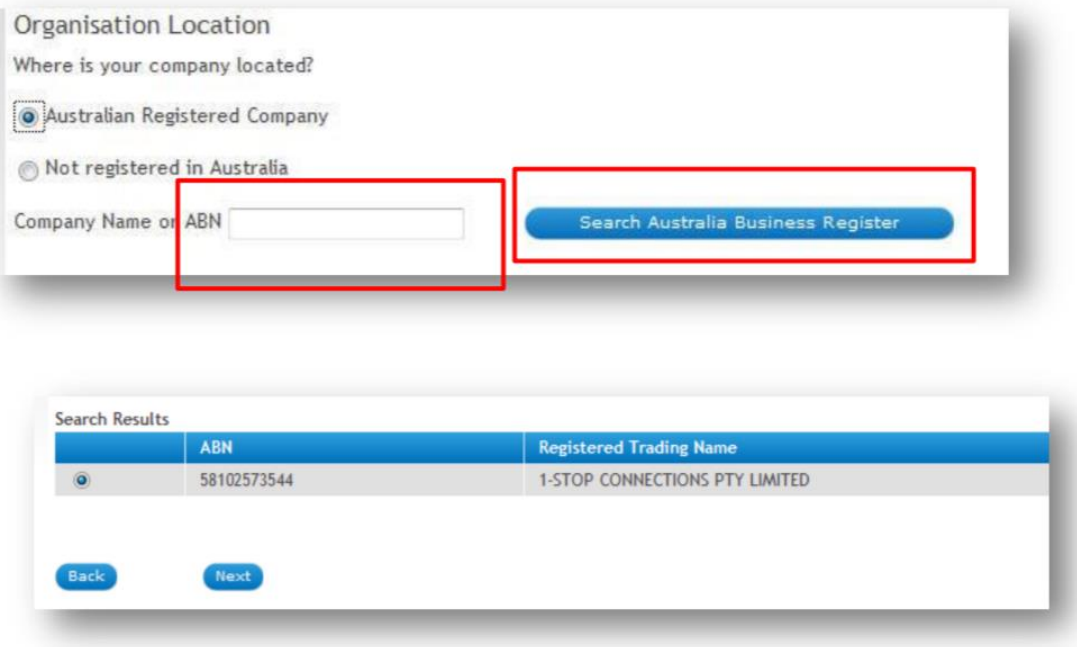

Once the search results are displayed, click on the correct result, and then click 'Next'.

You'll be asked to choose from a list of 1-Stop Service Families. Choose '1-Stop Gateway' from this list. Choose a Service (subscription type) from the right hand column. Select the subscription service that suits your organisation.

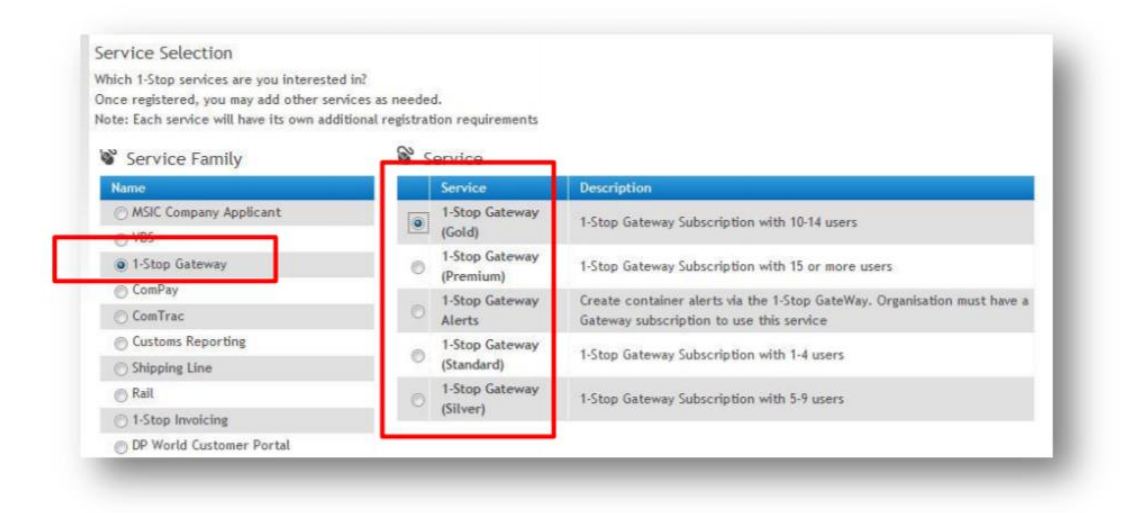

Enter your information into the Organisation Details screen, then click 'Next'.

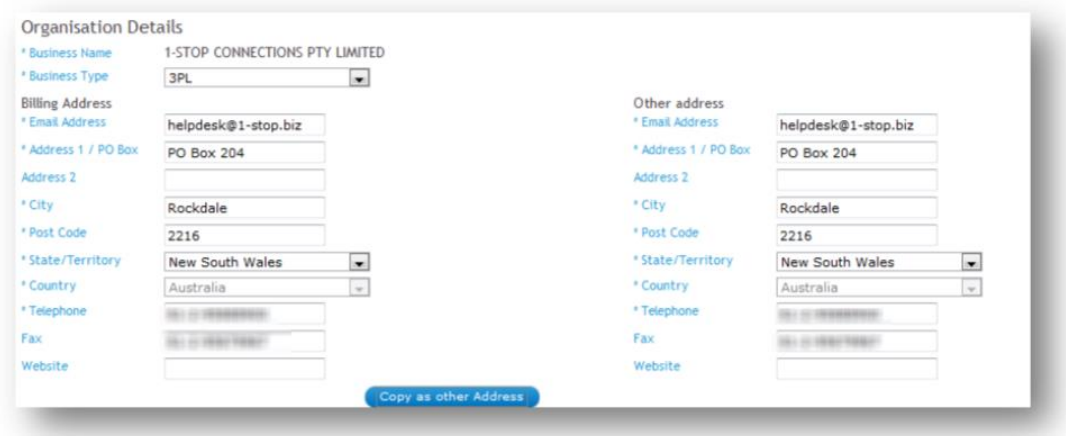

Enter the individual details then click 'Next' at the bottom of your screen.

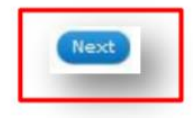

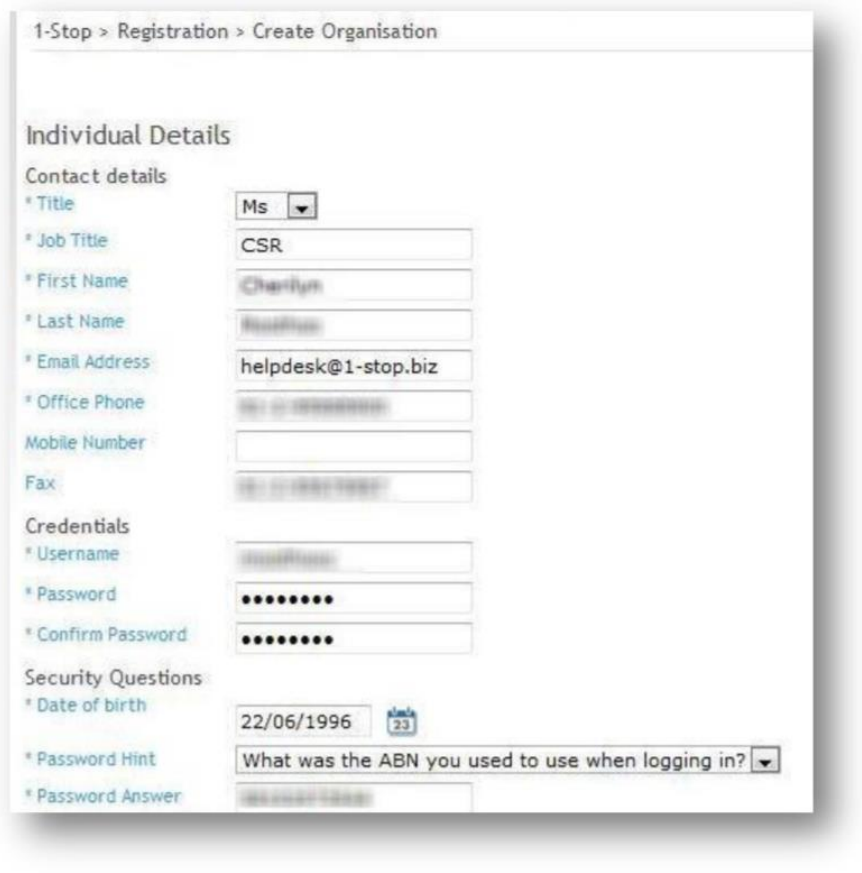

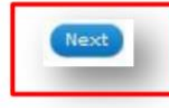

Fill in your details then click 'Next' (at the bottom of your screen) again. Once registration is complete, you will see the following message:

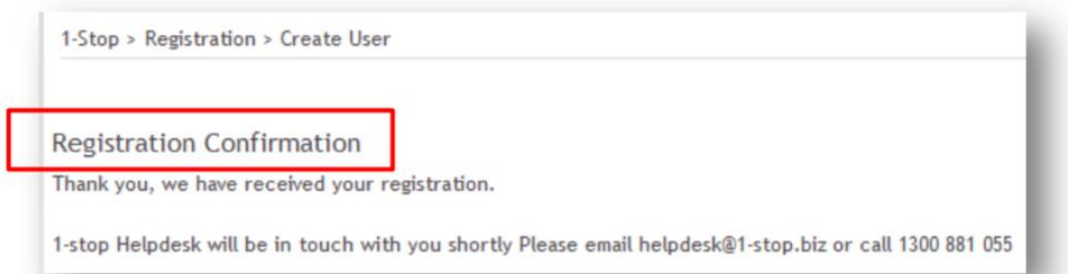

An email (see below) will be sent to you to: • confirm your registration; and • supply you with a user name and password. There will be two attachments: • a 1-Stop Gateway User Guide; and • a direct debit form — you'll need to fill this out and send it back to 1-Stop. At the same time, 1-Stop Customer Service will receive an email advising them of your registration.

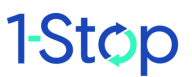

### <span id="page-10-0"></span>**6.2 Trial period**

All new registrations receive a 7-day free trial period. Once 1-Stop Connections receives the completed direct debit form, your account is active.

## <span id="page-10-1"></span>7. GETTING STARTED

### <span id="page-10-2"></span>**7.1 Logging in**

Once your subscription has been activate by the Helpdesk, go to the 1-Stop Gateway 'Sign in' at the top right corner of the Home page. Enter your user name and password. You may be asked to reset your password.

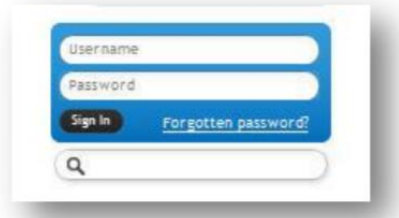

### <span id="page-10-3"></span>**7.2 Gateway Home**

Once you've logged in, the bar of tabs across the top of the page will show a 'Launch' option. Choose '1-Stop Gateway' from this list.

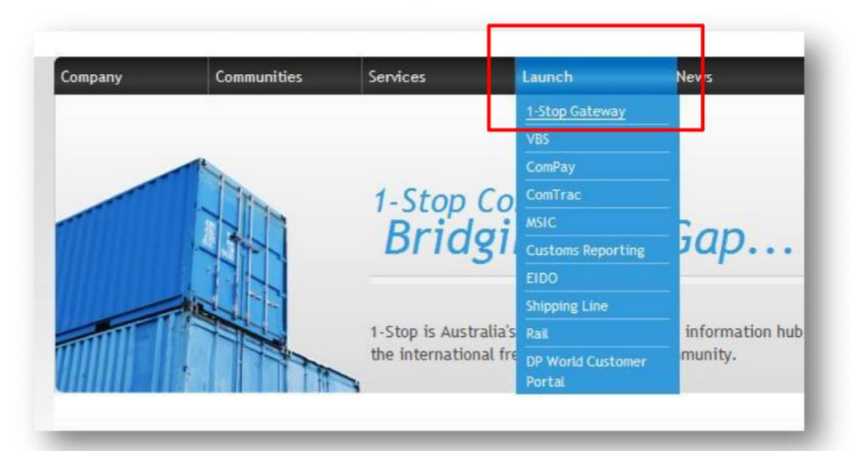

Now you've reached the 1-Stop Gateway Home page. From here you can activate a number of different searches, lodge a Pre Receival Advice (PRA) or manage your payments. The blue menu bar on the left of the page contains links to all Gateway functions.

## <span id="page-11-0"></span>8. HOW TO

## <span id="page-11-2"></span><span id="page-11-1"></span>**8.1 How to create a PRA 8.1.1 The User Configuration screen**

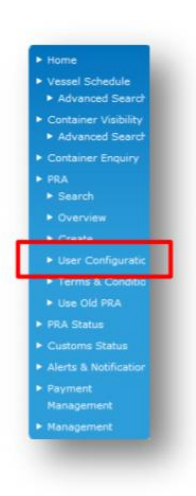

The User Configuration screen records the email address that you choose to receive PRA response messages. It's helpful to visit this screen before you complete the PRA form. Choose 'Create' under 'PRA' in the blue bar on the left of the screen.

Fill in the configuration screen (see below).

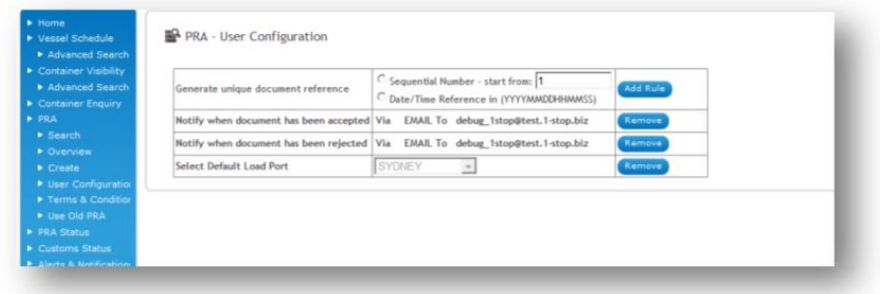

#### **8.1.2 Navigate to the PRA screens**

<span id="page-12-0"></span>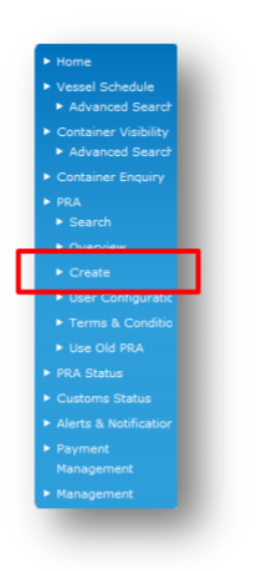

There are two ways you can reach the screens that will help you create a PRA. When you perform a vessel schedule search, the result page will offer you a link to creating PRAs via the name of the vessel. Otherwise, choose 'Create' under 'PRA' in the blue bar on the left of the screen.

The first time you create a PRA you will be asked to read and accept the Terms and Conditions.

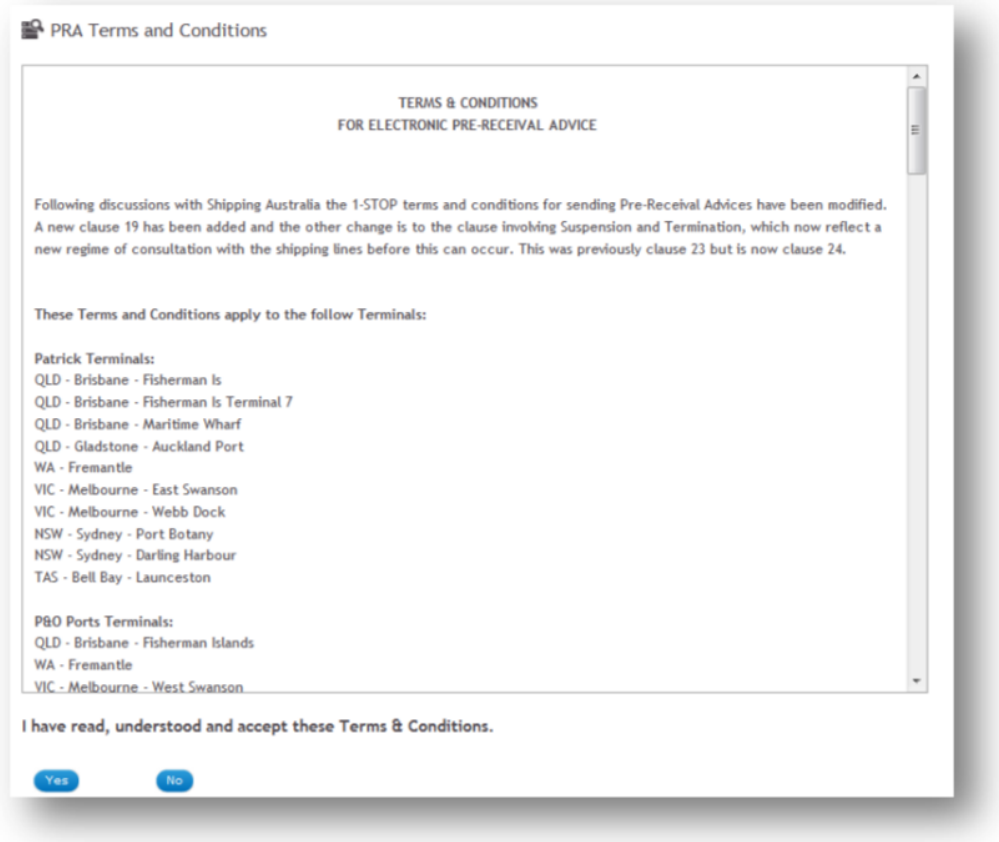

#### <span id="page-13-0"></span>**8.1.3 Create a new PRA**

A new screen will appear (see below). You'll need to complete the details in this screen then 'Send to the Terminal', 'Send and Copy', 'Save as a Draft' or 'Cancel'.

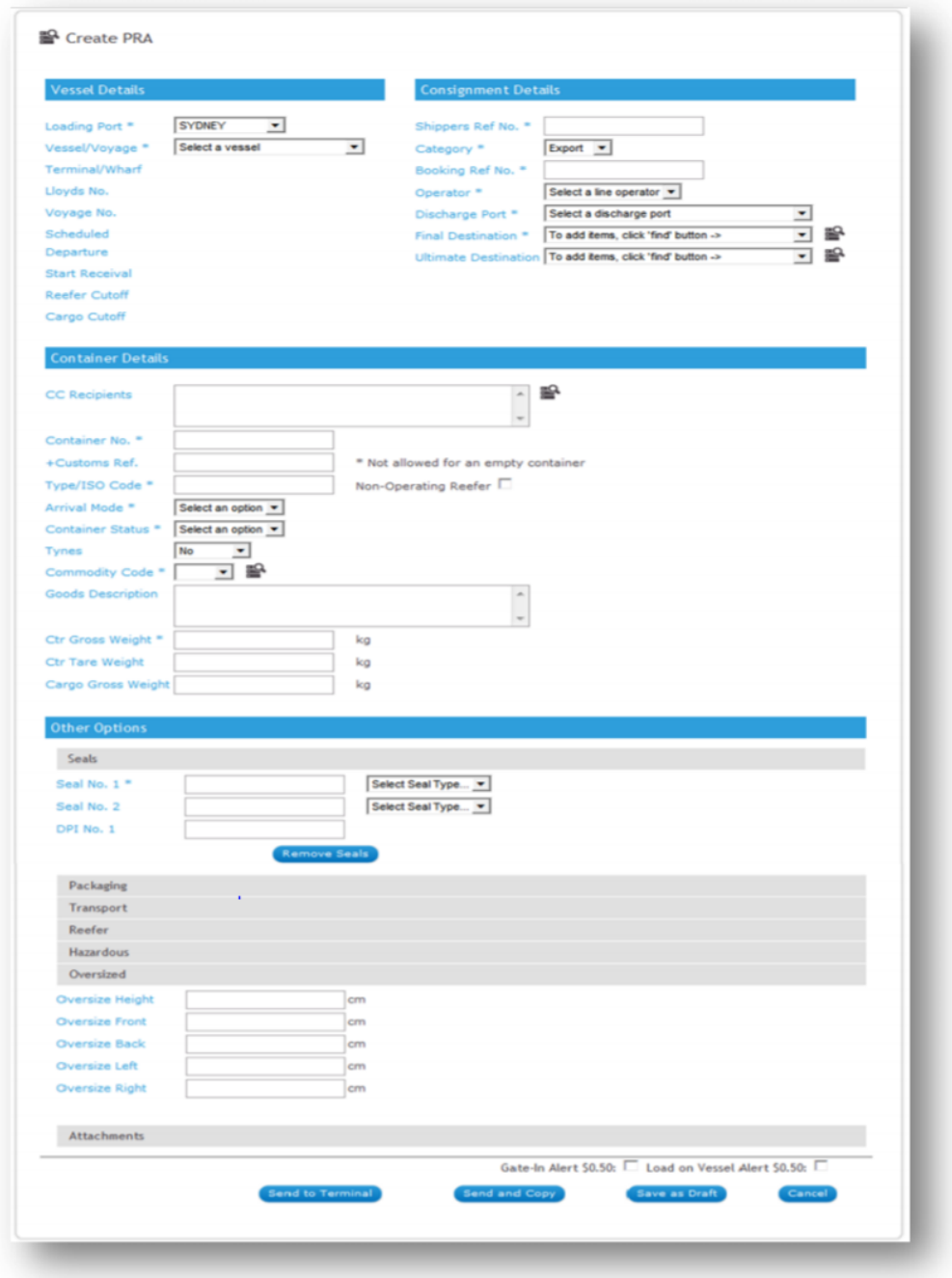

Here is some information to help you fill out the form:

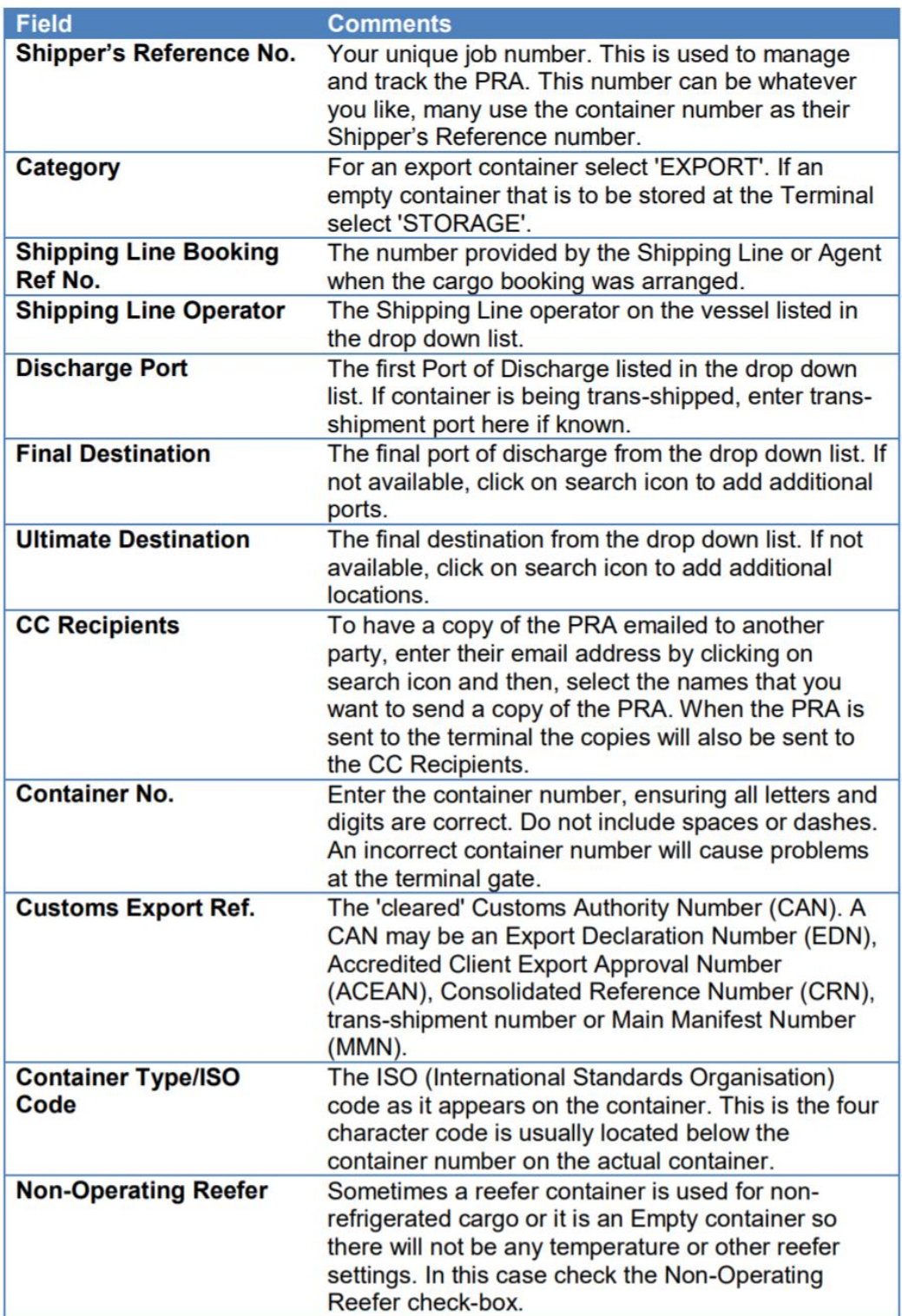

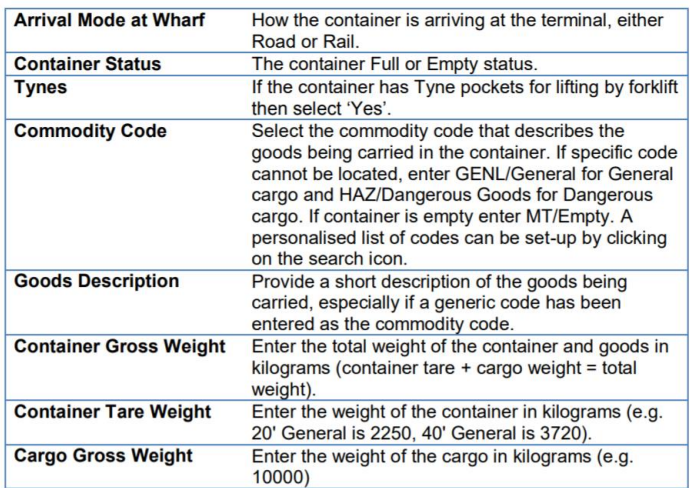

Some parts of the form are predefined with data from the terminal/s' hourly vessel routing/schedule feed but others are a selection of previously used data. If your drop box has this icon se next to it, you can click on this to create a personalised list in the drop down box.

Once all data is entered, click 'Send to Terminal' to submit the PRA. Alternatively you can click 'Send and Copy' which will submit the PRA to the terminal and pre-fill the form with the same data except for the container number, weight and seal number.

The PRA will be processed and an ACCEPTED or REJECTED message will be displayed after a few minutes.

Once ACCEPTED the PRA container data will be available in the VBS (Vehicle Booking System) to be attached to a booking.

Note: If you see a status of OVERDUE do not be concerned, this simply means that the terminal is yet to respond and 1-stop has received an alarm notification to follow up with the terminal. Only the most recent PRA submitted with a unique container reference will be recognised by the terminal and VBS.

### <span id="page-15-0"></span>**8.2 How to locate your previous PRAs**

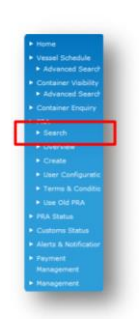

Choose 'Search' under 'PRA' in the blue bar on the left of the screen.

Fill in the details of your PRA on the PRA - Search screen and click 'Search';

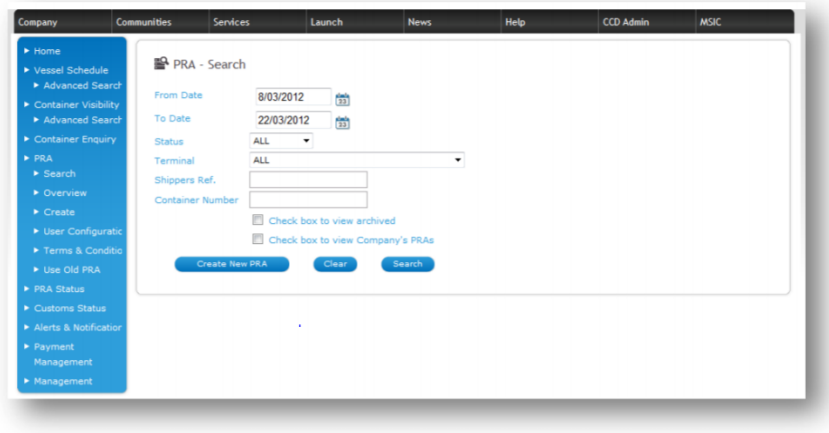

#### <span id="page-16-0"></span>**8.3 How to cancel a PRA**

If you have submitted a PRA with a container number that you no longer intend to deliver to the specified terminal, you will need to send the terminal a CANCELLATION PRA.

If a mistake has been made in a previously sent PRA then you can send a REPLACEMENT PRA. There is no need to send a CANCELLATION PRA before sending a REPLACEMENT PRA.

If you want to cancel a PRA, follow these steps.

- Navigate to the Search PRA page (sign in, launch 1-Stop Gateway then choose 'Search' under 'PRA' in the blue bar on the left)
- Search for your previously submitted PRA

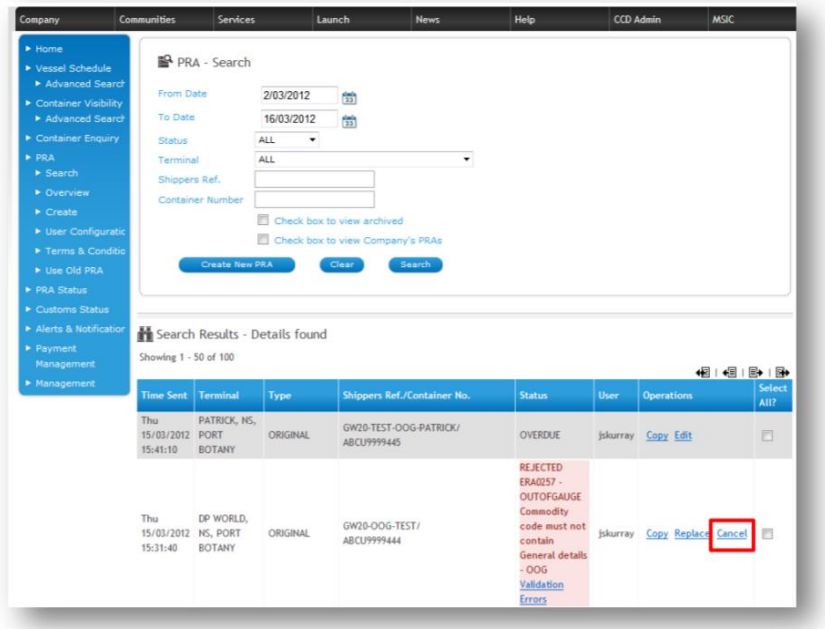

In the search results, click 'Cancel' to cancel that PRA • Click 'Send to Terminal' to send the cancellation. You will need to wait for an  $-$ ACCEPTED|| response for the CANCELLATION before submitting a new PRA on the

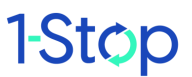

same shipping line booking reference (if the shipping line has restrictions set on how many PRAs can be lodged for this specific booking reference). Only the most recent PRA submitted with a unique container reference will be recognised by the terminal and VBS.

#### <span id="page-17-0"></span>**8.4 How to copy an existing PRA?**

If you have submitted a PRA with correct data and you have more containers to PRA with similar data you can copy (or click 'Send and Copy' on the main PRA form when submitting the PRA to the terminal) the first PRA and submit another container with the same data in a PRA.

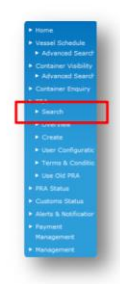

Choose 'Search' under 'PRA' in the blue har on the left of the screen

If you want to copy a PRA, follow these steps.

- . Navigate to the Search PRA page (sign in, launch 1-Stop Gateway then
- choose 'Search' under 'PRA' in the blue bar on the left)
- Search for your previously submitted PRA

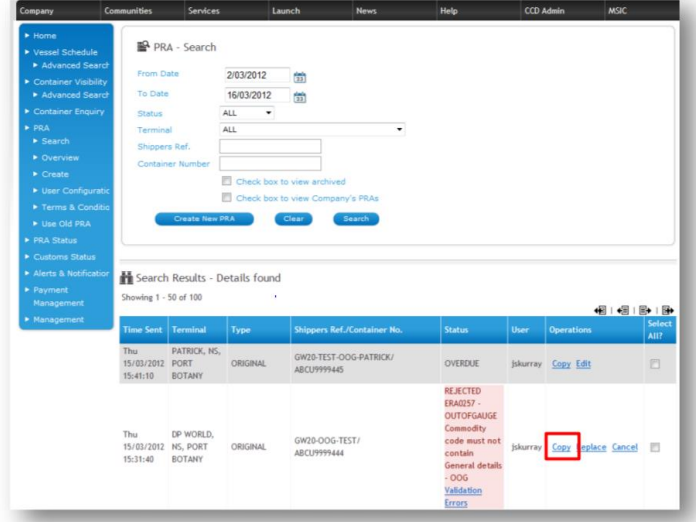

- In the search results, click 'Copy' to copy that PRA. You will be shown the screen as if you were to create a new PRA but most of the fields will be prefilled.
- Click 'Send to Terminal' to send the the new PRA.

#### <span id="page-17-1"></span>**8.5 How to replace an existing PRA**

If you have submitted a PRA with incorrect data you do not have to cancel it before resubmitting the correct data in a PRA. You will need to send the terminal a REPLACEMENT PRA. Do not cancel a PRA if you intend to deliver this container number to this terminal. Instead, send a REPLACEMENT PRA to the terminal for the same container.

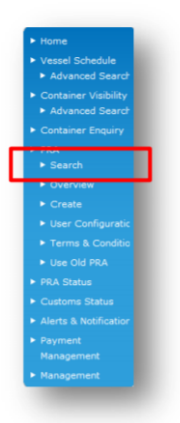

Choose 'Search' under 'PRA' in the blue bar on the left of the screen.

If you want to replace a PRA, follow these steps.

- Navigate to the Search PRA page (sign in, launch 1-Stop Gateway then choose 'Search' under 'PRA' in the blue bar on the left)
- Search for your previously submitted PRA

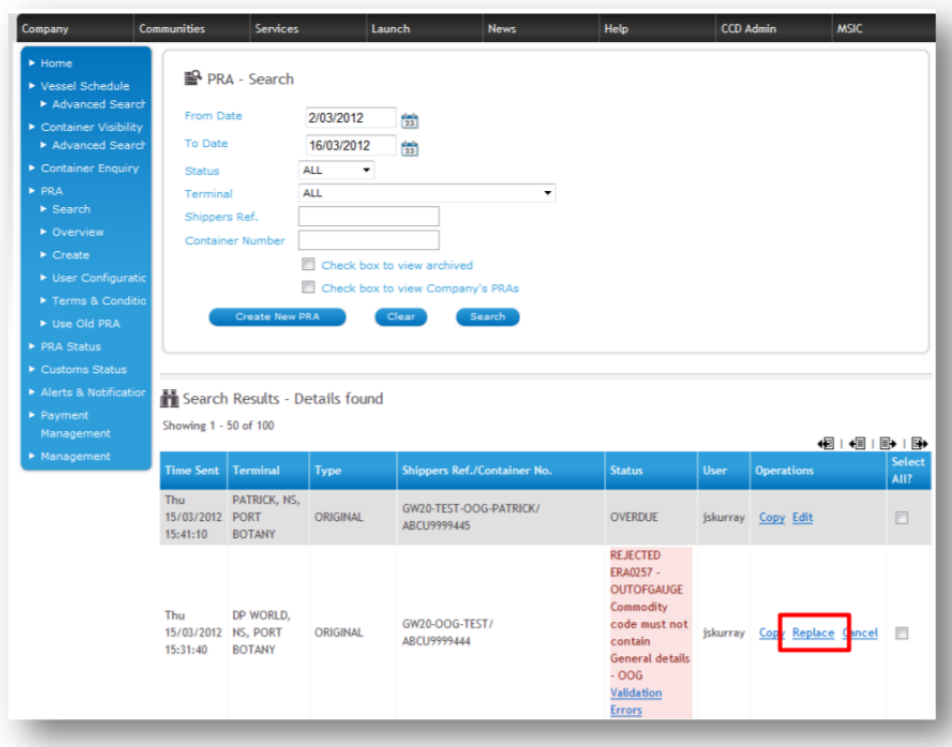

- In the search results, click 'Replace' to replce that PRA. You will be  $\bullet$ shown the screen as if you were to create a new PRA but most of the fields will be prefilled.
- Click 'Send to Terminal' to send the the replacement PRA.

## <span id="page-19-0"></span>9. SOLVING PROBLEMS

<span id="page-19-1"></span>The information below is also available on the website under FAQ's

### **9.1 Do Stevedores accept hard copy ERAs?**

The stevedores will no longer accept hardcopy ERAs at the major terminals for FULL containers. In the case of an either the 1-Stop or terminal systems unavailbilty, the terminal may revert back to paper based processing but this would only be done as a last resort. PRAs are mandatory for all major DP World and Patrick (and CSX-Adelaide) terminals. These include Sydney - Port Botany, Brisbane – Fisherman Island, Melbourne-East and West Swanson terminals, Fremantle and DP World Adelaide (not via 1-Stop).

#### <span id="page-19-2"></span>**9.2 Is there a cost associated with lodging PRAs electronically?**

There will be no transaction cost associated with lodging PRAs through the 1- Stop system. There is an annual subscription fee to join 1-Stop if you want to use the 1-Stop website to submit the PRAs and there are many other services available on our site included in the subscription.

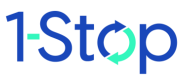

#### <span id="page-20-0"></span>**9.3 Is it necessary to complete individual PRAs for empty containers?**

For the time being you are not required to complete an individual PRA for an empty container, however, PRAs are accepted for empty containers and although the PRA for empties are not mandatory, it will speed up processing at the terminal if a PRA has been submitted.

#### <span id="page-20-1"></span>**9.4 Do exporters have any alternatives other than the 1- Stop web system to submit PRAs to the terminals?**

Yes. You can send EDI messages direct from your system to the 1-Stop system or use other software suppliers or other value added networks.

#### <span id="page-20-2"></span>**9.5 Are we able to amend or adjust a PRA once the container**

has been received into the terminal? No further change can be made to PRA information once the container has been received into the terminal unless it is made through the respective shipping line. The 1-Stop system does not allow for any alterations once the container has been received in the terminal gate.

#### <span id="page-20-3"></span>**9.6 Does this system check the validity of CAN or EDN's?**

The 1-Stop Gateway does validate an EDN and CAN with the Customs systems.

#### <span id="page-20-4"></span>**9.7 Will the transport company need to access this system?**

Unless your transport company is willing to lodge PRAs on your behalf, there is no need for them to have access. You can also send a copy of the PRA to your transport company by including their e-mail address on the web screen.

#### <span id="page-20-5"></span>**9.8 Does the VBS system identify when the PRA is ACCEPTED by the terminal?**

The Vehicle Booking System (VBS) does links into the 1-Stop Gateway to cross check export container numbers.

### <span id="page-20-6"></span>**9.9 What impact will this have on late receivals?**

The same procedures will apply with late receival containers that are currently in place. All late receival containers must be advised to the shipping line and relayed to the terminal on the ―Late Receival List‖ in order to gain access into the terminal.

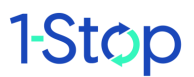

#### <span id="page-21-0"></span>**9.10 How far in advance can a PRA be submitted?**

PRAs are only accepted within 14 days of the Cargo Receival Start date which can be up to 10 days prior of vessel departure date.

#### <span id="page-21-1"></span>**9.11 What happens if I ―roll‖ my container to another vessel?**

If the container has already been received then normal procedures would need to be followed – advise the shipping line in writing who in turn would make the necessary arrangements. If the container has not yet been received at the terminal then you must cancel the first PRA and submit a new one with the new vessel information.

#### <span id="page-21-2"></span>**9.12 Will transport companies still receive a container receipt on departure from the terminal?**

Yes, the same practice will apply as at present. Normal receipt procedures will be adhered to.

#### <span id="page-21-3"></span>**9.13 Do transport companies still require a paper copy of the ERA to lodge at R&D?**

No, this isn't necessary. However some transport operators prefer to carry this documentation as a cross check to verify what they are carrying. All that will be required to quote at R&D is the container number and this will be sufficient. You can download the PRA (hardcopy) from the 1-Stop website when you complete a PRA.

## <span id="page-21-4"></span>10. WHERE TO GET HELP

Help is available:

- from the FAQs in the \_Help' tab of our website www.1-stop.biz ;
- by email to helpdesk@1-stop.biz; and
- from 1-Stop Helpdesk on 1300 881 055.

## <span id="page-22-0"></span>11. GLOSSARY

## <span id="page-22-1"></span>**11.1 Common reasons for PRA rejection**

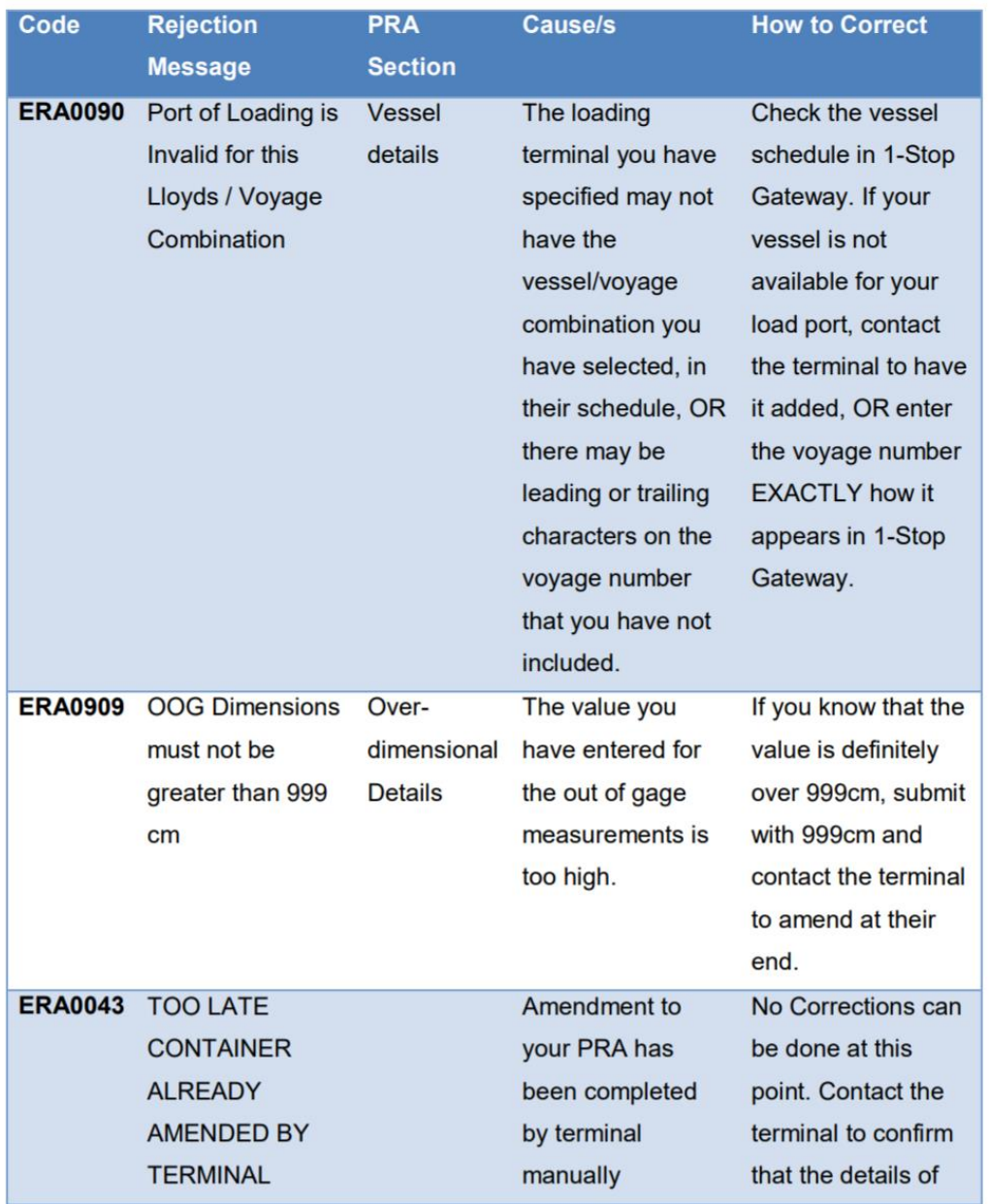

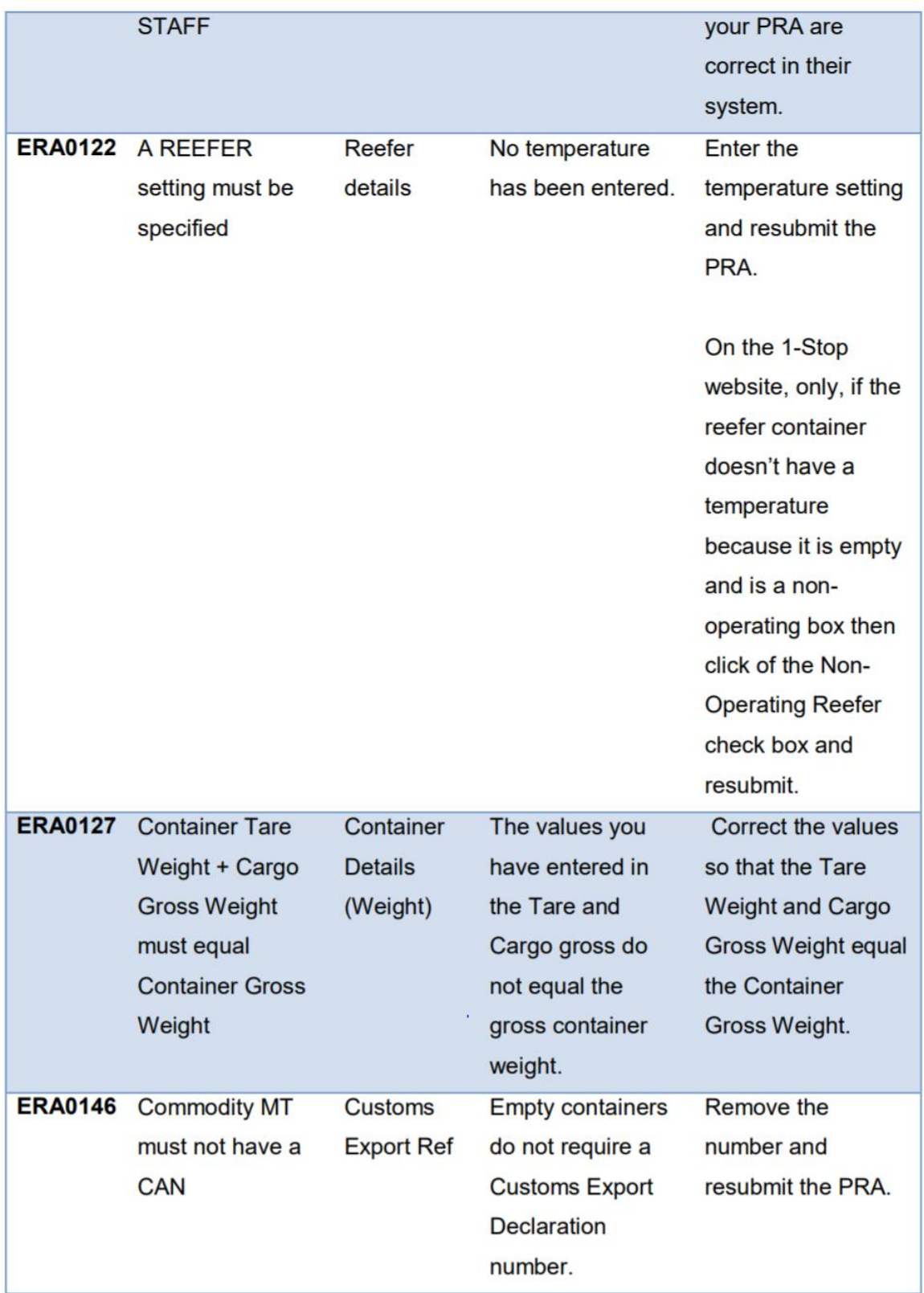

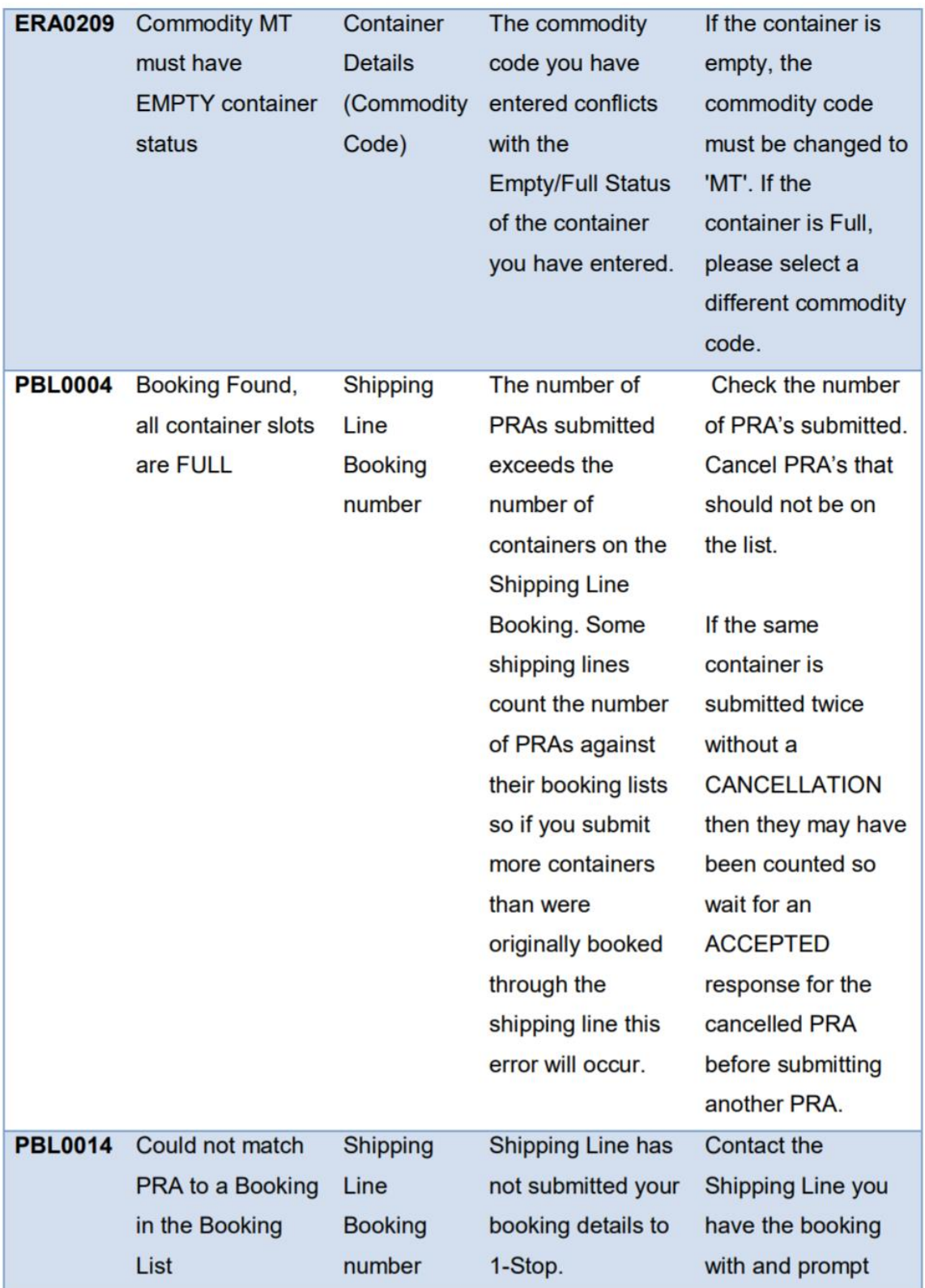

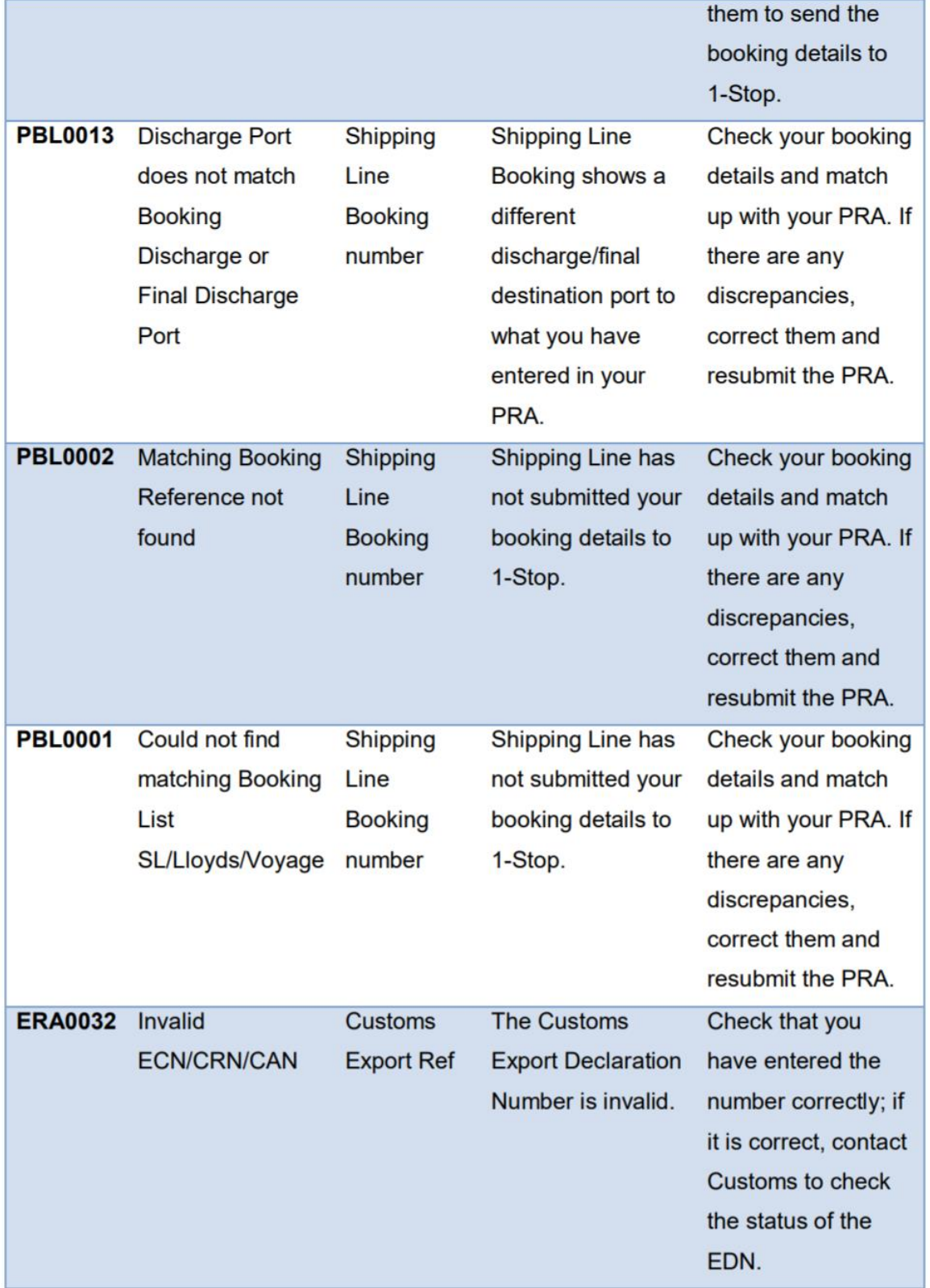

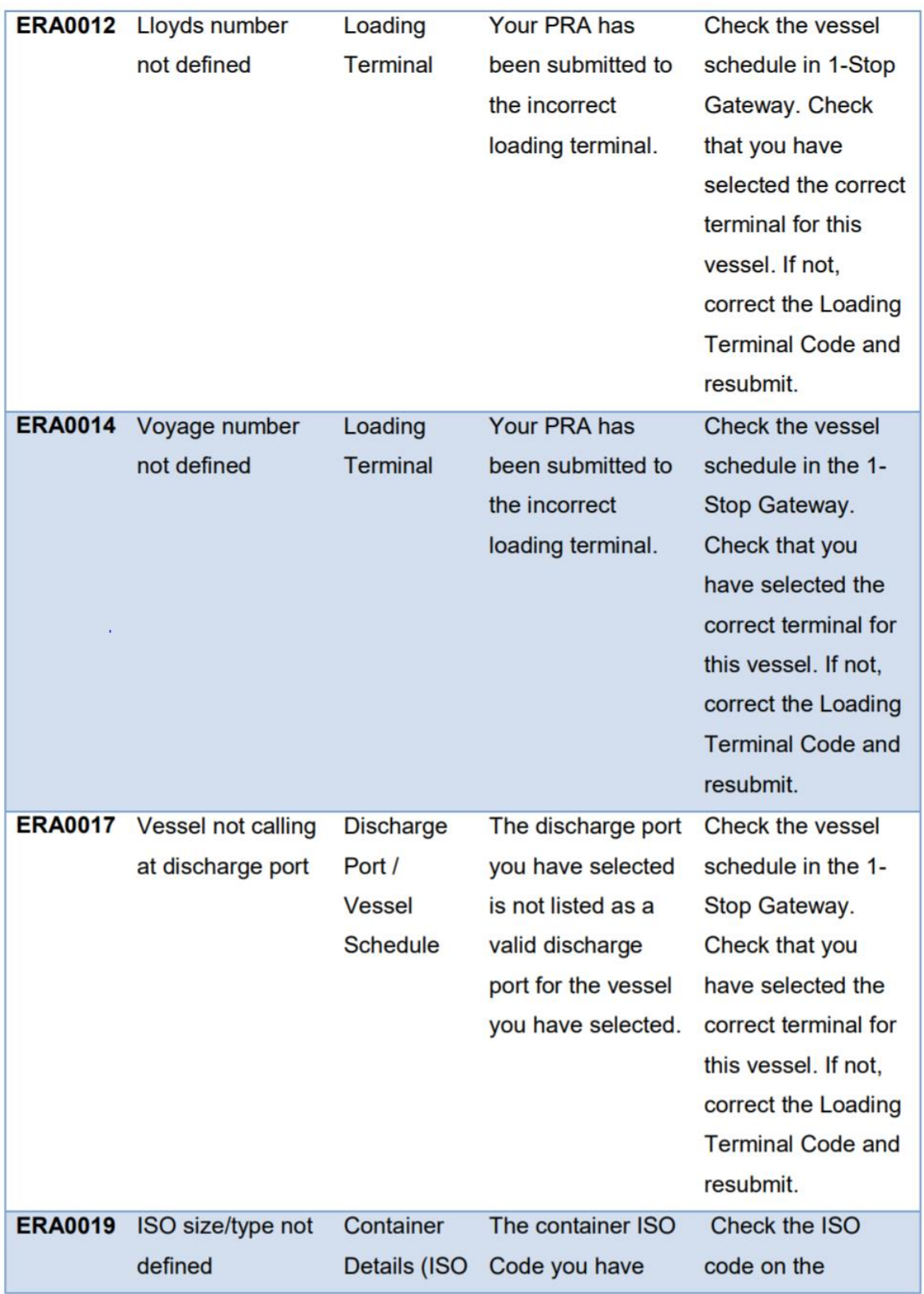

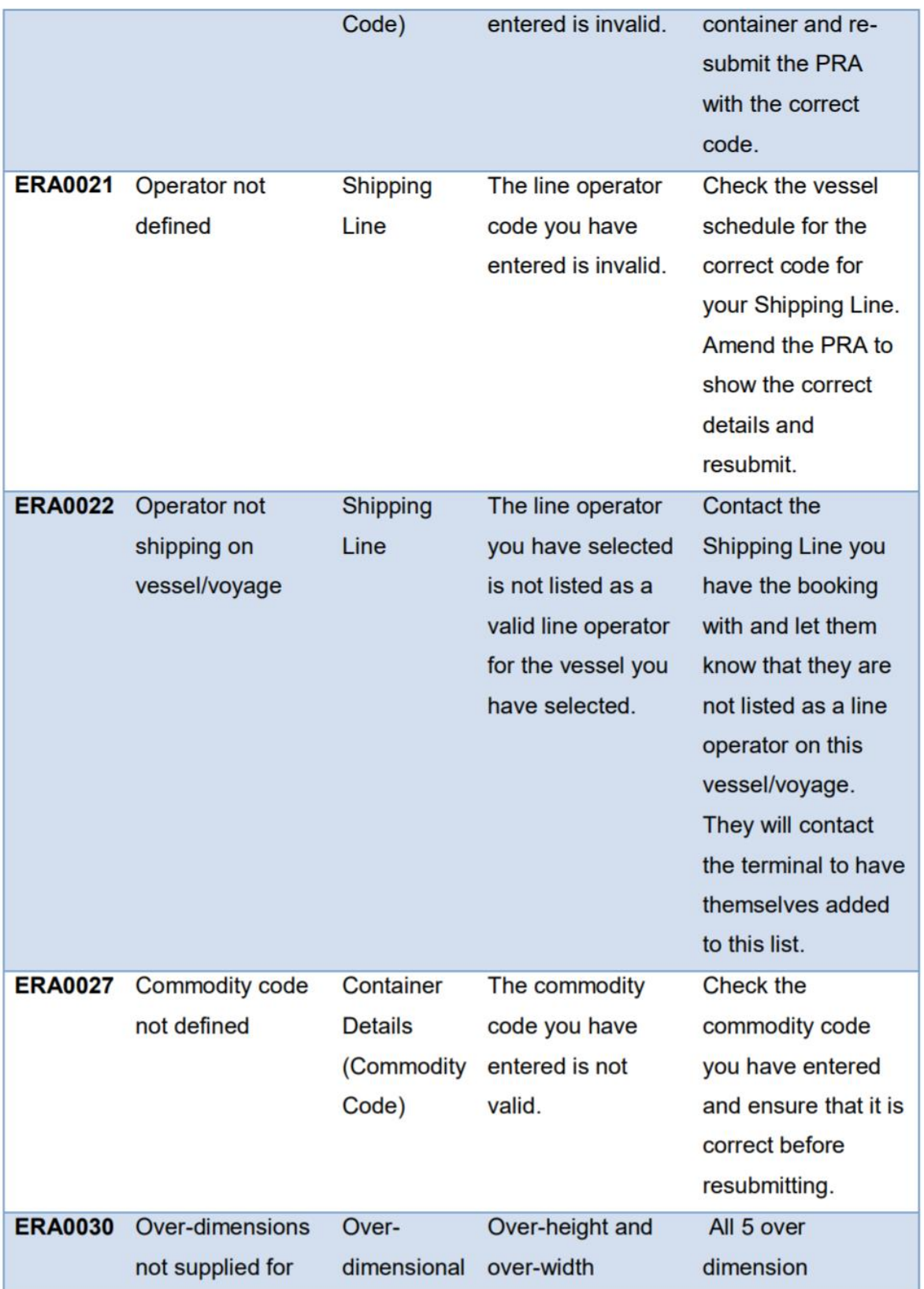

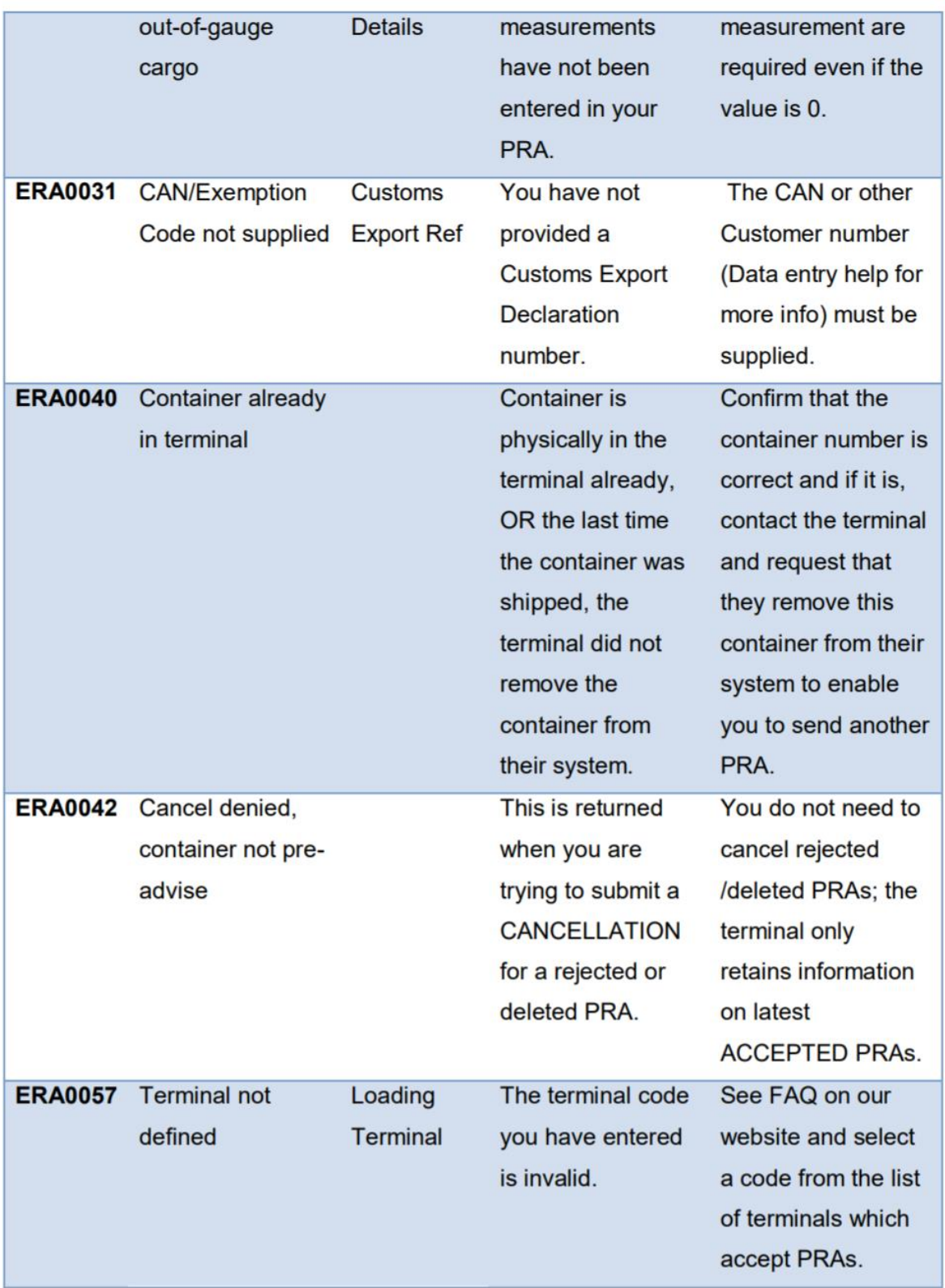

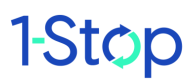

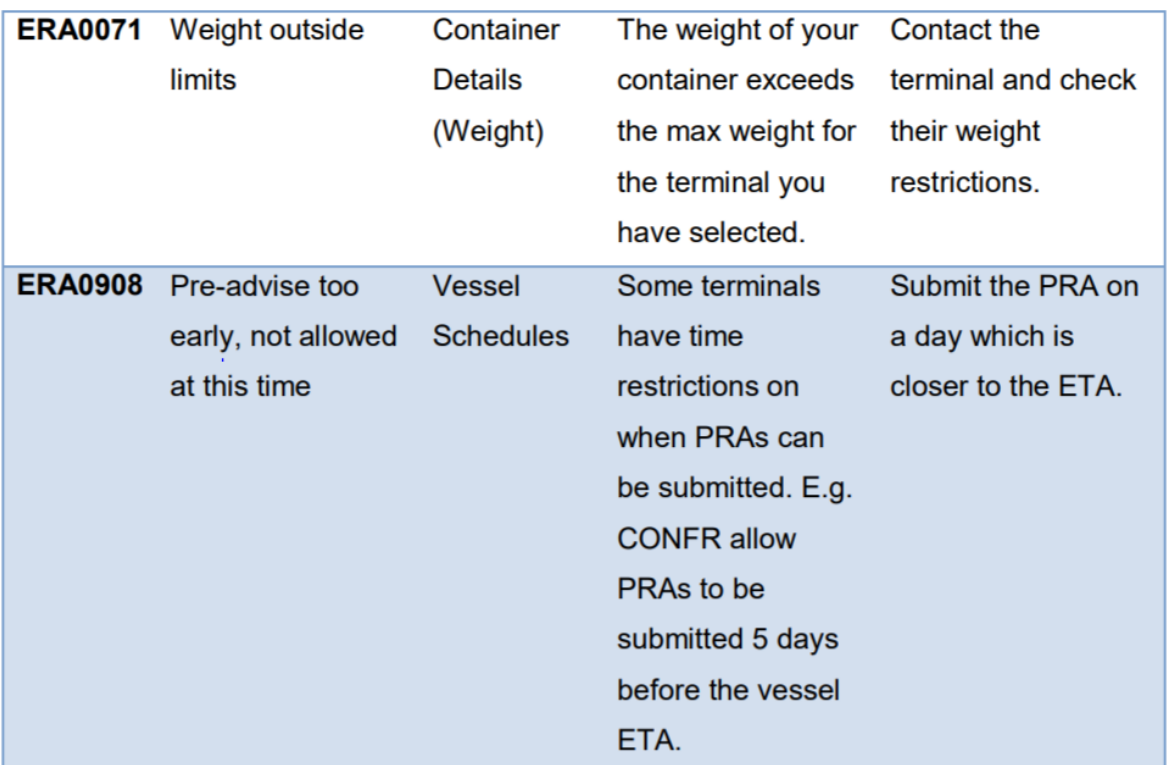

## <span id="page-29-0"></span>**11.2 Container ISO-Codes**

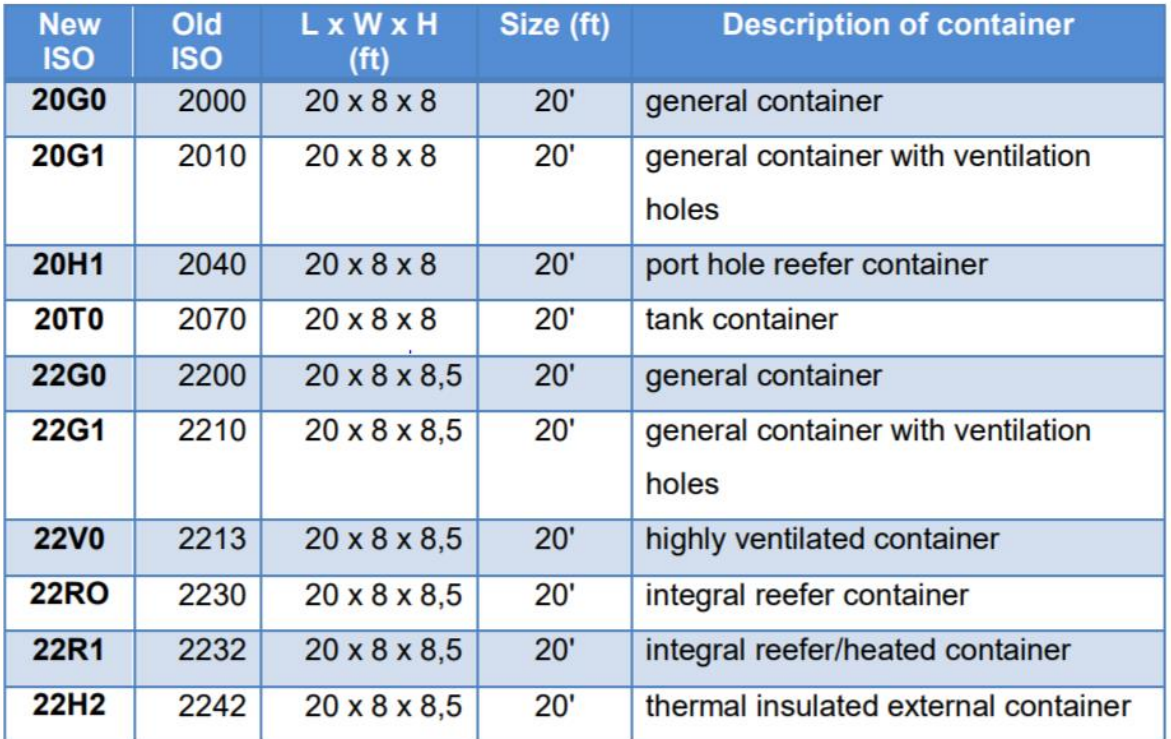

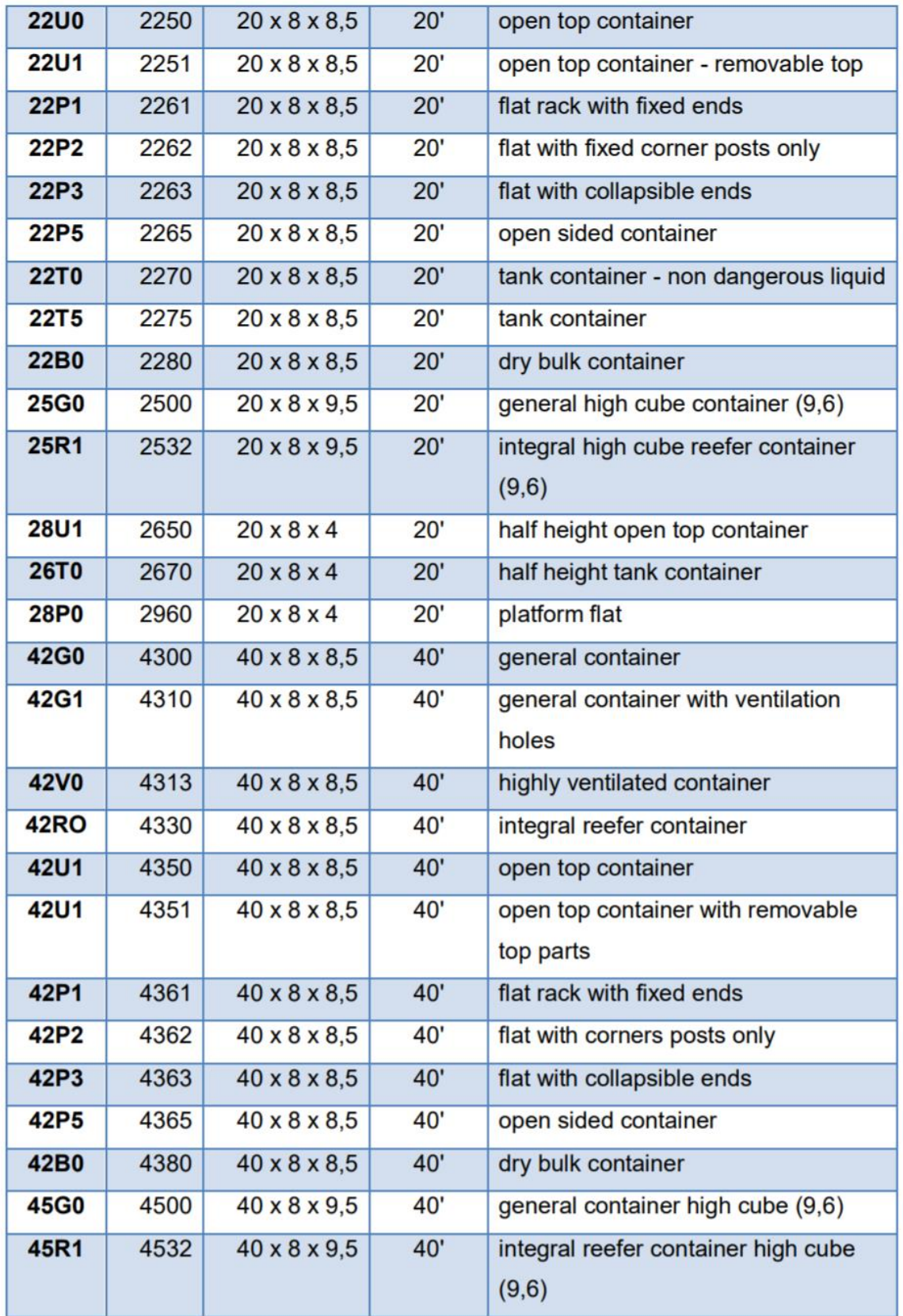

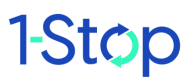

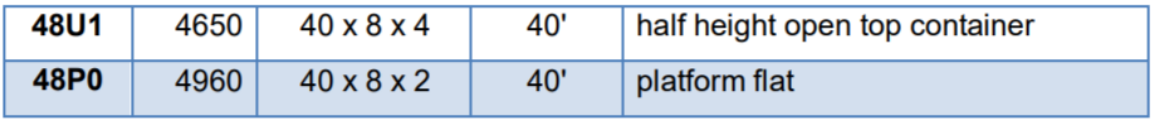

### <span id="page-31-0"></span>**11.3 Terminal Codes**

These terminals have an EDI relationship with 1-Stop Connections, and can accept electronic PRAs. If you're interested in a terminal and it is not listed here, then do not attempt to send a PRA there, instead you will need to contact that terminal directly.

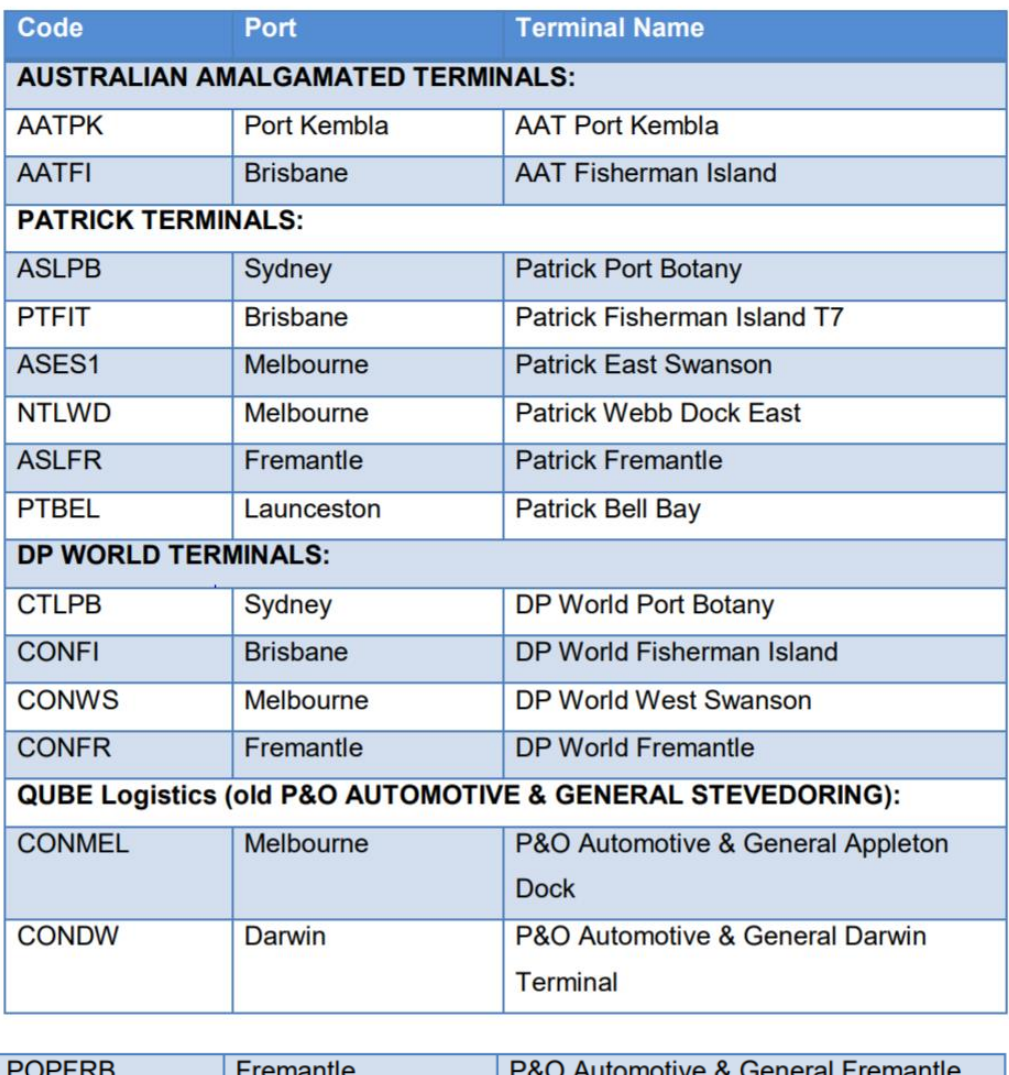

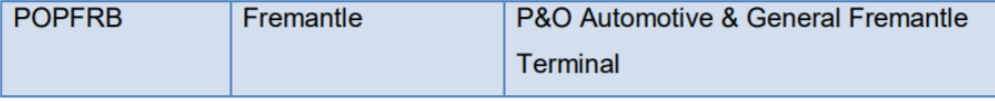